## ブルーリターンAで申告を終えた皆様へ

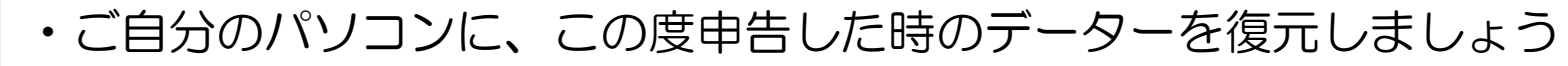

- •復元が出来たら、念の為にお手持ちの紙の申告書【控】と見比べま しょう
- •申告した数字を翌年に繰越すことが大事なポイントです

帳簿印刷 Step2

データーの

Step<sub>1</sub>

復元

•主として印刷しておくべきは「仕訳帳」と「総勘定元帳」です •帳簿の法定保存期間は7年です

Step<sub>3</sub>

翌年への

繰越処理

2021/3/23

- •確認するポイントを押さえつつ適正な繰越処理をして、次回の 申告に備えて記帳をしていきましょう
- •翌年の消費税について、別途操作が必要な場合があります

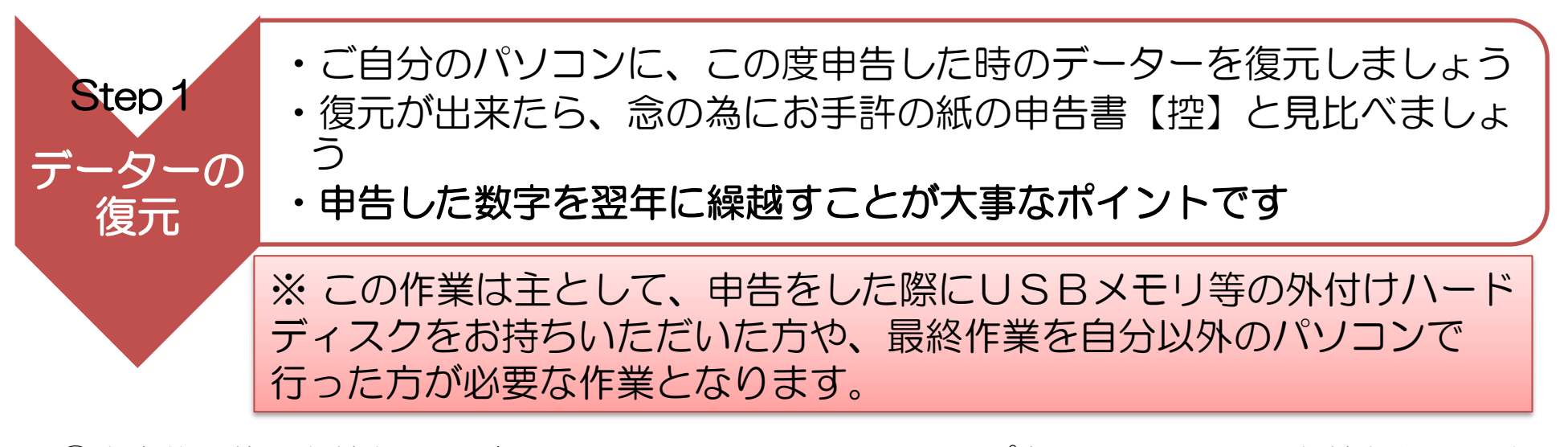

①申告終了後、お持ちいただいたUSBメモリにバックアップを取ってもらい、お持ち帰り下さい ②ご自宅に戻られましたら、ご自分のパソコンにバックアップデータを復元する作業を 「メインメニュー⇒データの復元」より、おこなってください。

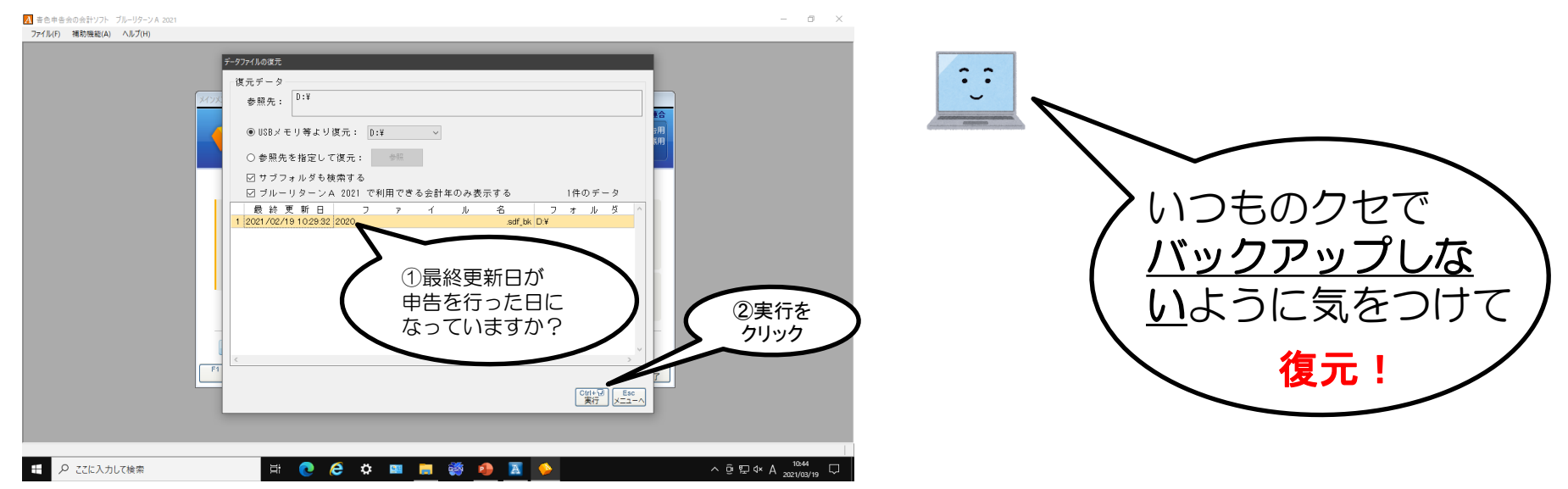

2021/3/23

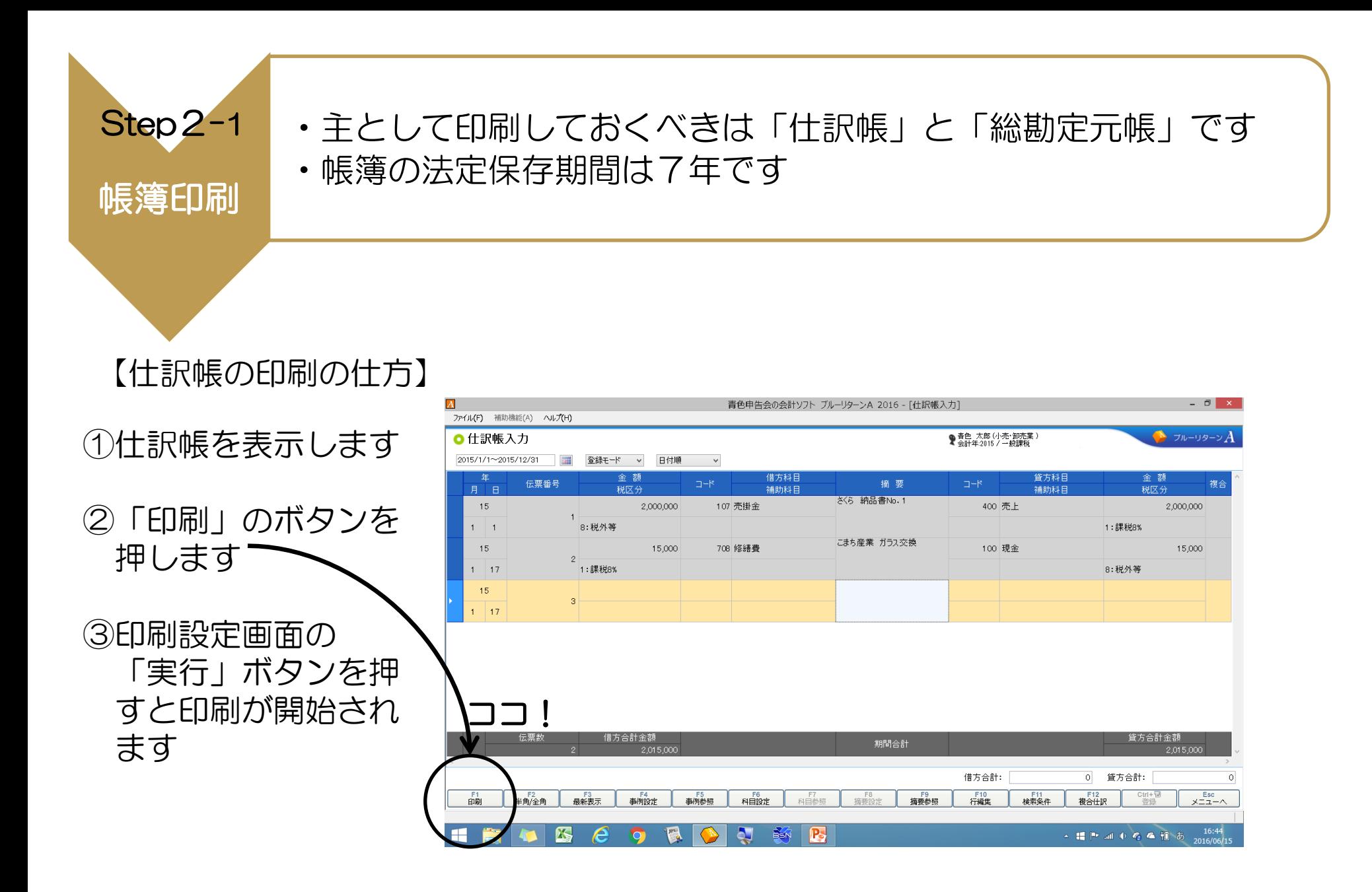

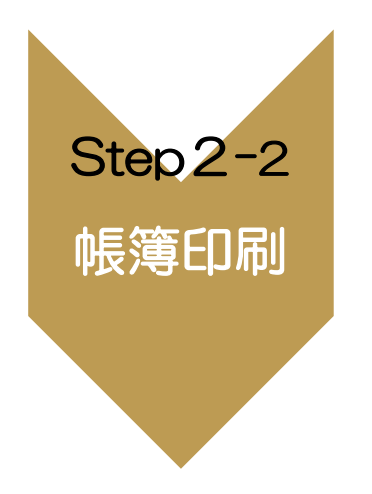

2021/3/23

【総勘定元帳の印刷のしかた】 ①メインメニュー⇒帳簿入 力⇒総勘定元帳⇒科目一覧 より「全科目」⇒「実行」 ※補助科目の設定がある場 合は補助元帳の出力も必要

②総勘定元帳が表示されたら「印 刷」のボタンを押す⇒印刷設定が表 示されます

③印刷設定が表示されたら、右部に ある印刷科目の設定の「選択した科 目をすべて印刷する」にチェックを いれます

④実行…印刷が開始されます

※プリンター自体の詳細な設定の変更が必要な場合は別途、ご自身 で行ってください

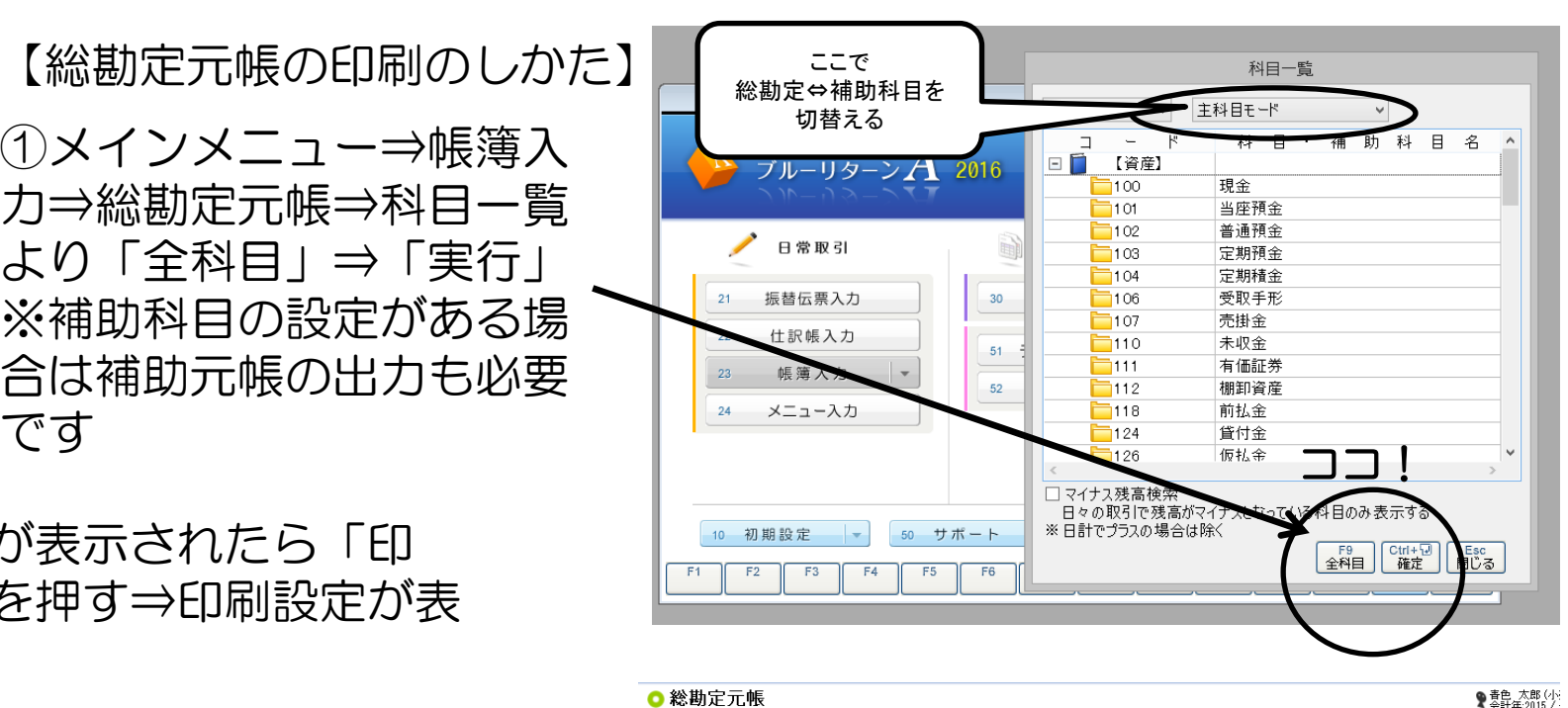

▽ 月計を非表示 > 主科目モード

●すべて ○ ページ指定: | ~

用紙サイズ: A4 ( 210 x 297 mm )

 $5.0$   $\equiv$  nm

F6<br>科目設定

F7<br>科目参昭

F8<br>摘要設定

□科目単位

ブリンタ

印刷範囲

改ページ設定

□月単位

詳細情報

余白の設定

 $17.0 \mathbf{n}$  m

機種: TANANAME

印刷設定

2015/1/1~2015/12/31

伝票

半角/全角

料目:100 現金

 $F$ 

15

 $1 \quad 1$ 

15

 $1 - 17$ 

 $15<sub>1</sub>$ 

 $1 \mid 17$ 

**印刷** 

登録モード v 日付順

科目

補助科目

E

708 修繕費

 $R$ 新表示

● 選択した科目をすべて

F9<br>摘要参照

F12 Ctrl+ロ Esc<br>プレビュー 実行 閲じる

F10<br>行編集

設定

外等

下<br>検索

ココ!

印刷科目の設定

☑ 日付を印刷する 2016年 6月16日

☑ 事業主名を印刷する

☑ 金昌番号を印刷する

□相手科目コードを印刷する

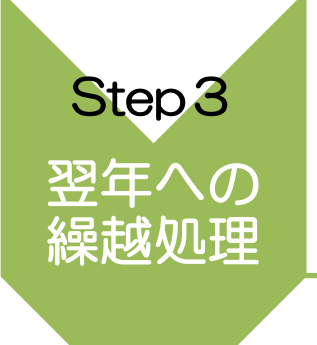

## •確認するポイントを押さえつつ適正な繰越処理をして、次回の 申告に備えて記帳をしていきましょう

•翌年の消費税について、別途操作が必要な場合があります

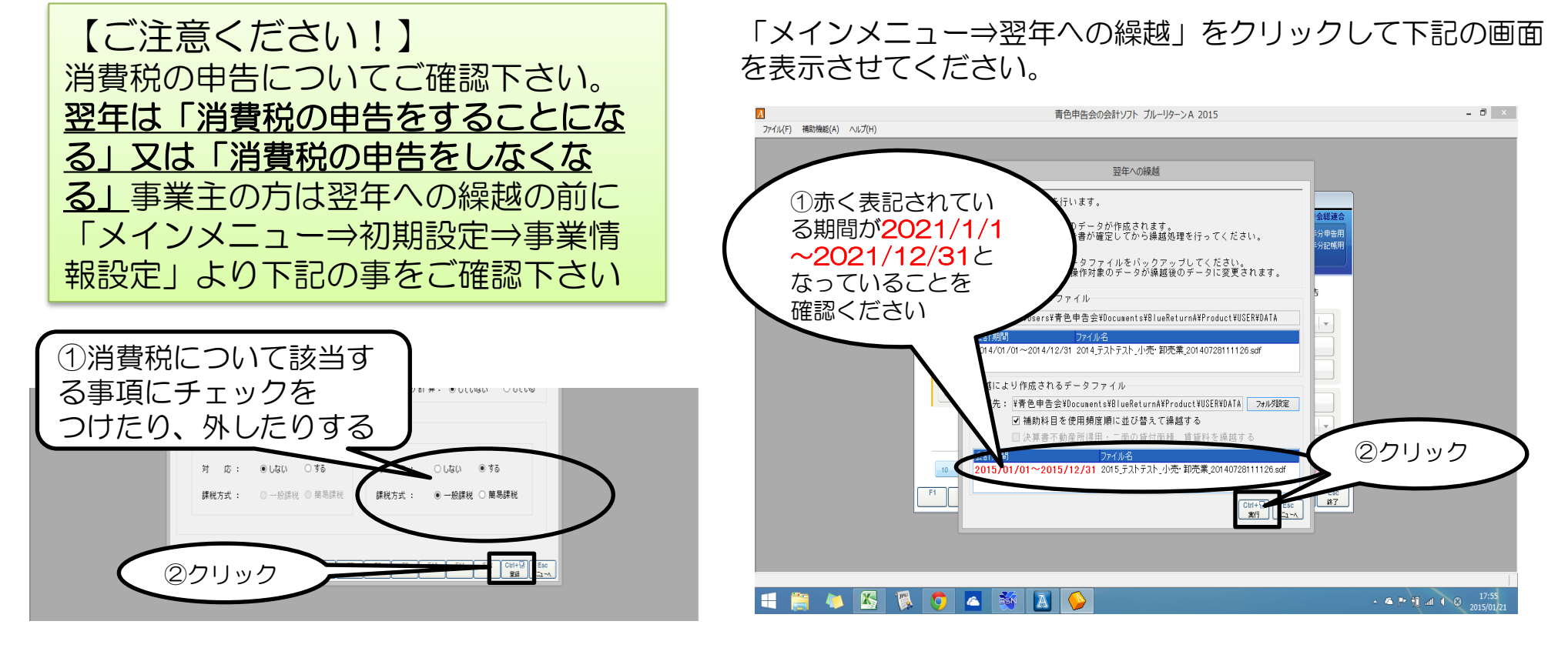